## **Практическая работа выполняется в одном файле, где**

# **каждая таблица должна быть на новой странице (на**

# **новых листах одного файла) смотри пример ниже**

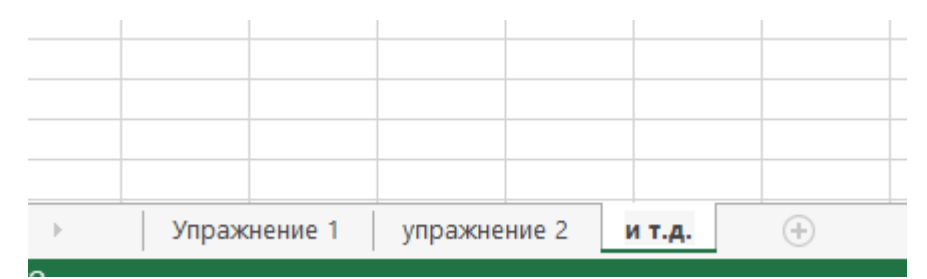

Выполненную работу присылать мне на почту: [pkcmk@mail.ru](mailto:pkcmk@mail.ru) Имя файла должно содержать фамилию, сокращенно дисциплину и номер практической. Например : Иванов ИТ 4

## **Практическое занятие №4**

Наименование работы: Организация расчетов в табличном процессоре MS Excel.

# **Упражнения и задания по теме "Адресация.**

# **Относительная, абсолютная и смешанная"**

Ссылки на ячейки существуют трех типов – относительные, абсолютные и смешанные. Для того чтобы изменить ссылку, необходимо добавить знак доллара (\$) перед обозначением столбца и (или) строки.

### *1.1 Упражнение*

Необходимо заполнить таблицу (см. рис.1), т.е. найти стоимость каждого вида автомобиля в рублях и долларах, зная текущий курс валюты. Текущий курс валюты записан в отдельной ячейке, и изменяя курс в ячейке, все формулы, в которых участвует данная ячейка, пересчитываются.

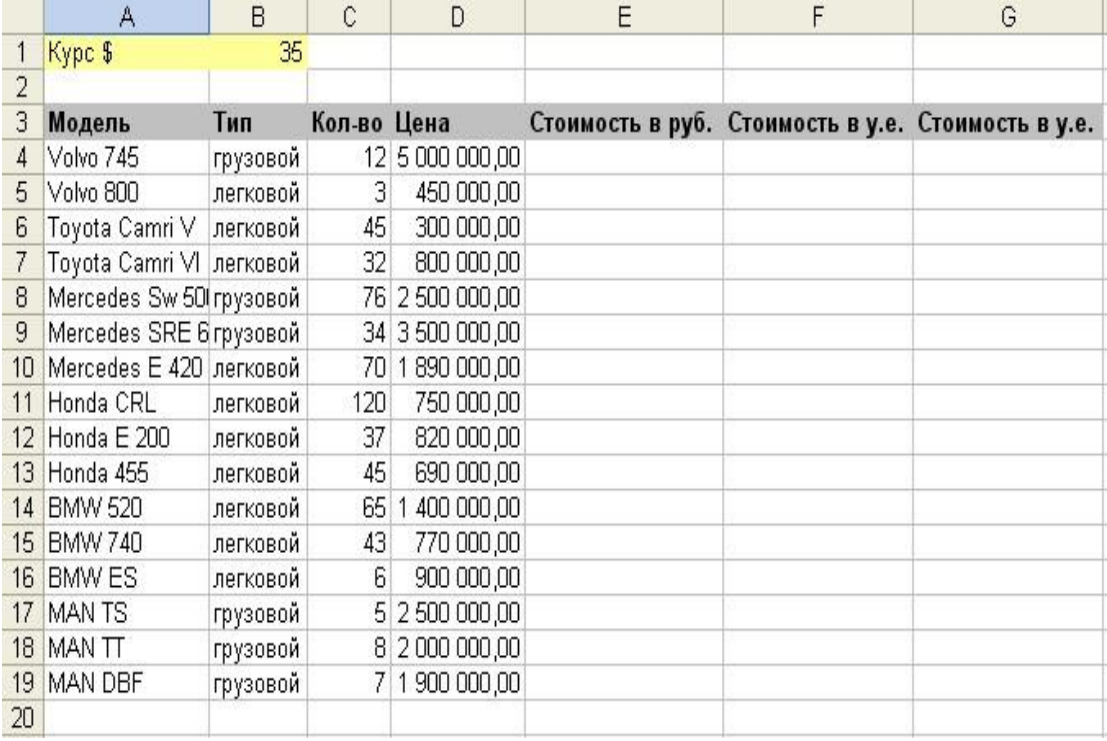

### Рис. 1

# Решение

- 1. В ячейку Е4 запишите формулу =С4\*D4 (относительные ссылки).
- 2. В ячейку F4 запишите формулу =Е4/В1.

| В Microsoft Excel - Книга1                                         |                                                                                        |          |              |                 |                                                       |             |                |  |  |  |  |  |  |
|--------------------------------------------------------------------|----------------------------------------------------------------------------------------|----------|--------------|-----------------|-------------------------------------------------------|-------------|----------------|--|--|--|--|--|--|
|                                                                    | 图<br>Файл<br>Правка<br>Вид<br>Вставка<br>Сервис<br>Формат<br>Данные<br>Окно<br>Справка |          |              |                 |                                                       |             |                |  |  |  |  |  |  |
|                                                                    |                                                                                        |          |              |                 | D B B B B B Q V & B B · < p · p · q - & Σ · B A A U B |             | 100%<br>$-2$ . |  |  |  |  |  |  |
| • 10 · ※ K y   三三三国 9 € % 000 % + %   宇存 日 · タ · △ ·.<br>Arial Cyr |                                                                                        |          |              |                 |                                                       |             |                |  |  |  |  |  |  |
|                                                                    | $f_x = C4^{\ast}D4$<br>E <sub>4</sub><br>$\overline{\mathbf{v}}$                       |          |              |                 |                                                       |             |                |  |  |  |  |  |  |
|                                                                    | A                                                                                      | B.       | $\mathbb{C}$ | D               | E                                                     | F.          | G              |  |  |  |  |  |  |
|                                                                    | Kypc \$                                                                                | 35       |              |                 |                                                       |             |                |  |  |  |  |  |  |
| 2                                                                  |                                                                                        |          |              |                 |                                                       |             |                |  |  |  |  |  |  |
| 3                                                                  | Модель                                                                                 | Тип      | Кол-во Цена  |                 | Стоимость в руб. Стоимость в у.е. Стоимость в у.е.    |             |                |  |  |  |  |  |  |
|                                                                    | Volvo 745                                                                              | грузовой |              | 12 5 000 000,00 | 60000000                                              | 1714285,714 |                |  |  |  |  |  |  |
| 5.                                                                 | Volvo 800                                                                              | легковой | 3            | 450 000,00      |                                                       |             |                |  |  |  |  |  |  |
| 6                                                                  | Toyota Camri V                                                                         | легковой | 45           | 300 000,00      |                                                       |             |                |  |  |  |  |  |  |
|                                                                    | Toyota Camri VI легковой                                                               |          | 32           | 800 000,00      |                                                       |             |                |  |  |  |  |  |  |
| 8                                                                  | Mercedes Sw 50 грузовой                                                                |          |              | 76 2 500 000,00 |                                                       |             |                |  |  |  |  |  |  |

Рис. 2

3. Выделив ячейки E4:F4 (см. рис.2), скопируйте находящиеся в них

формулы до конца списка.

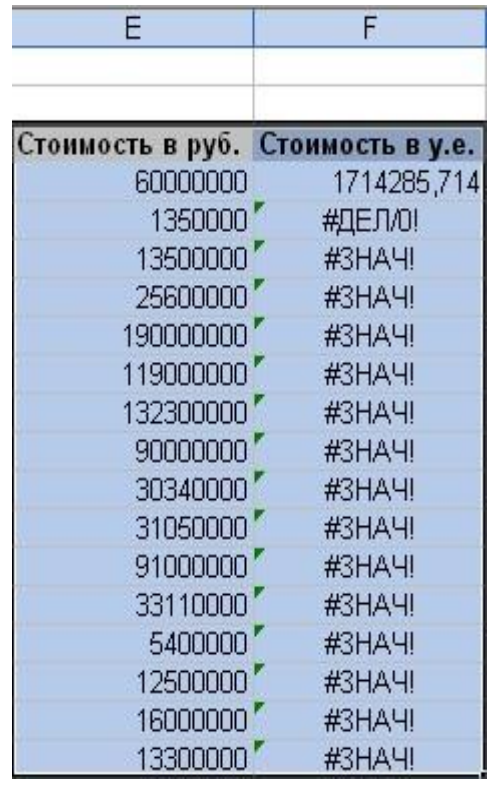

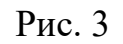

В столбце Е (см. рис.3) получится правильное решение, потому что копируя формулу для каждой модели автомобиля, она изменяется за счет относительности ссылки.

> Столбец F, **Стоимость в у.е** (см. рис.3) вычисляется с ошибками.

4. При помощи команды Формулы- Показать формулу включите режим отображения формул (см. рис.4).

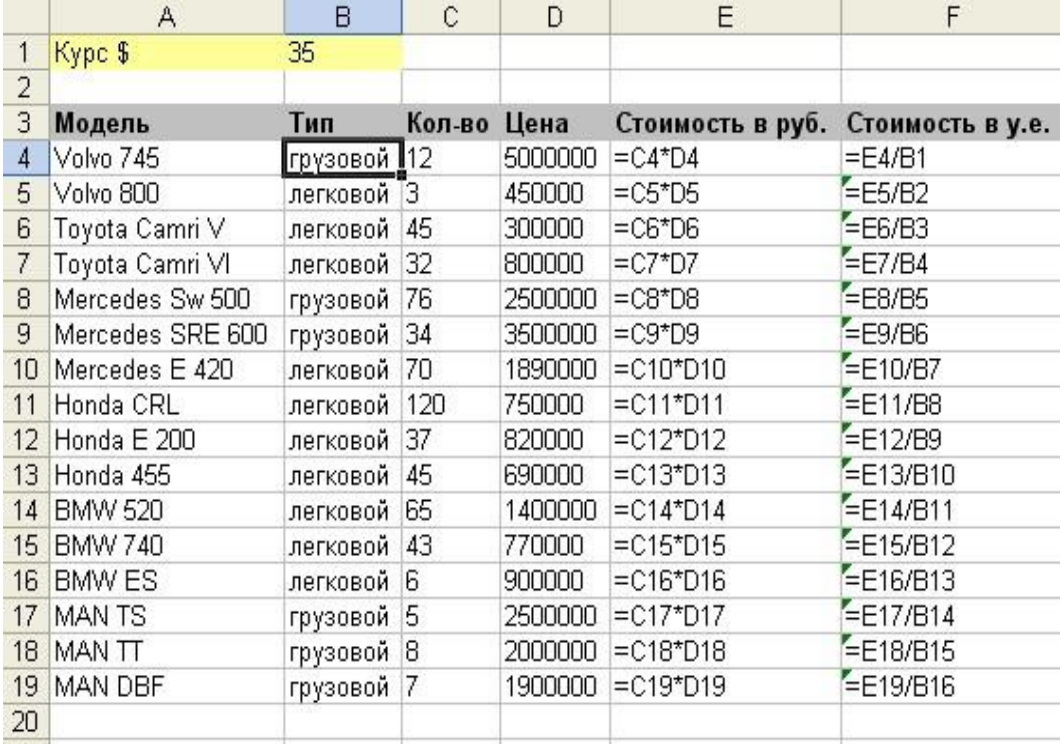

#### Рис. 4

В данной ситуации получается неверная ссылка на ячейку, где хранится текущий курс доллара для F5 и далее во всем столбце. Исправить ошибку можно, если в ячейке F4 изменить ссылку на второй множитель В1 с относительной на абсолютную, закрепив столбец и строку, потому, что ссылка на курс доллара должна оставаться постоянной для каждой модели.

- 5. Измените ссылку с =E4/B1 на =E4/\$B\$1 (зафиксировать ячейку абсолютно или смешанно можно с помощью нажатия клавиши F4 один или два раза соответственно) и повторив копирование, получается правильное решение столбца **Стоимость в у.е**.
- 6. Отмените режим отображения формул (см. рис.5).

|                | $\mathsf{A}$     | B        | C           | D            | E                | F                |
|----------------|------------------|----------|-------------|--------------|------------------|------------------|
|                | Kypc \$<br>35    |          |             |              |                  |                  |
| $\overline{2}$ |                  |          |             |              |                  |                  |
| 3              | Модель           | Тип      | Кол-во Цена |              | Стоимость в руб. | Стоимость в у.е. |
| $\overline{4}$ | Volvo 745        | грузовой | 12          | 5 000 000,00 | 60000000         | 1714285,714      |
| 5              | Volvo 800        | легковой | 3           | 450 000,00   | 1350000          | 38571,42857      |
| 6              | Toyota Camri V   | легковой | 45          | 300 000,00   | 13500000         | 385714,2857      |
| 7              | Toyota Camri VI  | легковой | 32          | 800 000,00   | 25600000         | 731428,5714      |
| 8              | Mercedes 1       | грузовой | 76          | 2 500 000,00 | 190000000        | 5428571,429      |
| 9              | Mercedes 2       | грузовой | 34          | 3 500 000,00 | 119000000        | 3400000          |
| 10             | Mercedes 5       | легковой | 70          | 1890 000,00  | 132300000        | 3780000          |
| 11             | Honda 1          | легковой | 120         | 750 000,00   | 90000000         | 2571428,571      |
| 12             | Honda 2          | легковой | 37          | 820 000,00   | 30340000         | 866857,1429      |
| 13             | Honda 3          | легковой | 45          | 690 000,00   | 31050000         | 887142,8571      |
| 14             | BMW <sub>1</sub> | легковой | 65          | 1 400 000,00 | 91000000         | 2600000          |
| 15             | BMW <sub>2</sub> | легковой | 43          | 770 000,00   | 33110000         | 946000           |
| 16             | BMW <sub>4</sub> | легковой | 6           | 900 000,00   | 5400000          | 154285,7143      |
| 17             | MAN <sub>1</sub> | грузовой | 5           | 2 500 000,00 | 12500000         | 357142,8571      |
| 18             | MAN <sub>2</sub> | грузовой | 8           | 2 000 000,00 | 16000000         | 457142,8571      |
| 19             | MAN <sub>5</sub> | грузовой | 7           | 1 900 000,00 | 13300000         | 380000           |
| 20             |                  |          |             |              |                  |                  |

Рис 5

#### *1.2 Задания для самостоятельного выполнения*

- 1. В примере, решенном выше, заполнить правильно столбец **Стоимость в у.е.**, использовав не абсолютную ссылку на В1, а смешанную, предварительно удалив предыдущее решение для столбца **Стоимость в у.е.**.
- 2. Заполнить таблицу умножения, применив для этого одну единственную формулу в крайнем левом верхнем углу, руководствуясь теорией создания ссылок.

# **2. Упражнения и задания по теме "Форматирование.**

# **Условное форматирование"**

Форматирование. Для создания пользовательского формата выполните следующее:

- 1. Выделите ячейки, формат которых требуется изменить.
- 2. В меню *Формат* выберите команду *Ячейки*, а затем откройте вкладку *Число***.**
- 3. В списке *Числовые форматы* выберите пункт *(все форматы)***.**
- 4. Введите в поле *Тип* коды форматов. *Образец* показывает, как будет выглядеть значение после применения формата.
- 2.1 Упражнение

Задать код для номера телефона со знаками чисел до 11 знаков.

- 1. В меню **Формат** выберете команду **Ячейки**, далее выберете вкладку **Число**.
- 2. В списке *Числовые форматы* выберите пункт *(все форматы)*.
- 3. В поле *Тип* введите следующий код 8 (000) 000-00-00.

Тогда, например значение 4998356428 будет выведено как 8 (499) 835- 6428.

## *2.2 Задания для самостоятельного выполнения*

1. В ячейке введена скорость 250 километров в час. Создать пользовательский формат, чтобы число 250 выводилось как 250 км/час.

[\(https://yandex.ru/video/preview/?text=как+создать+пользовательский+](https://yandex.ru/video/preview/?text=как+создать+пользовательский+формат+в+эксель&path=wizard&parent-reqid=1600677801504726-1216520457539561274000112-prestable-app-host-sas-web-yp-44&wiz_type=vital&filmId=9195438884258871092&url=http%3A%2F%2Ffrontend.vh.yandex.ru%2Fplayer%2F7683029843826376809)

[формат+в+эксель&path=wizard&parent-reqid=1600677801504726-](https://yandex.ru/video/preview/?text=как+создать+пользовательский+формат+в+эксель&path=wizard&parent-reqid=1600677801504726-1216520457539561274000112-prestable-app-host-sas-web-yp-44&wiz_type=vital&filmId=9195438884258871092&url=http%3A%2F%2Ffrontend.vh.yandex.ru%2Fplayer%2F7683029843826376809)

[1216520457539561274000112-prestable-app-host-sas-web-yp-](https://yandex.ru/video/preview/?text=как+создать+пользовательский+формат+в+эксель&path=wizard&parent-reqid=1600677801504726-1216520457539561274000112-prestable-app-host-sas-web-yp-44&wiz_type=vital&filmId=9195438884258871092&url=http%3A%2F%2Ffrontend.vh.yandex.ru%2Fplayer%2F7683029843826376809)

[44&wiz\\_type=vital&filmId=9195438884258871092&url=http%3A%2F%](https://yandex.ru/video/preview/?text=как+создать+пользовательский+формат+в+эксель&path=wizard&parent-reqid=1600677801504726-1216520457539561274000112-prestable-app-host-sas-web-yp-44&wiz_type=vital&filmId=9195438884258871092&url=http%3A%2F%2Ffrontend.vh.yandex.ru%2Fplayer%2F7683029843826376809)

# [2Ffrontend.vh.yandex.ru%2Fplayer%2F7683029843826376809\)](https://yandex.ru/video/preview/?text=как+создать+пользовательский+формат+в+эксель&path=wizard&parent-reqid=1600677801504726-1216520457539561274000112-prestable-app-host-sas-web-yp-44&wiz_type=vital&filmId=9195438884258871092&url=http%3A%2F%2Ffrontend.vh.yandex.ru%2Fplayer%2F7683029843826376809) ПОМОЩЬ для создания пользовательского формата

2. Создать пользовательский формат, который дописывает к дате краткое название месяца (3 буквы).

Условное форматирование. Чтобы применить условное форматирование к ячейке или диапазону, выполните следующие действия:

- 1. Выделите ячейку или диапазон.
- 2. В меню *Формат* выберите команду *Условное форматирование*.
- 3. Из раскрывающего списка выберите либо параметр *значение* (для простого условия) либо *формула* (для форматирования, использующего формулы).
- 4. Определите условия или введите формулу. При определении условия выберите операцию сравнения, а затем введите необходимое значение или формулу. Перед формулой нужно поставить знак равенства. При использовании формулы в качестве критерия форматирования введите формулу, принимающую логическое значение **ИСТИНА** или **ЛОЖЬ**.
- 5. Щелкните на кнопке *Формат* и определите форматирование, которое нужно применить, если заданное условие удовлетворяется.
- 6. Чтобы добавить дополнительные условия, щелкните на кнопке «*А также»* и повторите пункты 3-5.

### *2.3 Упражнение (Задача аттестация студентов)*

В ходе аттестации студентов факультета «Кредит» получены следующие результаты (см. рис.6).

Предусмотреть заливку соответствующим цветом: если студент получил баллы от 51 до 70, то – синим, если от 71 до 85, то – желтым, если от 86 и выше, то красным цветом. В противном случае (если количество баллов от 0 до 51) цвет оставить без изменения.

#### Решение

1. Выделяем диапазон ячеек D2:N10.

### 2. В меню *Главная* выбираем *Условное форматирование*.

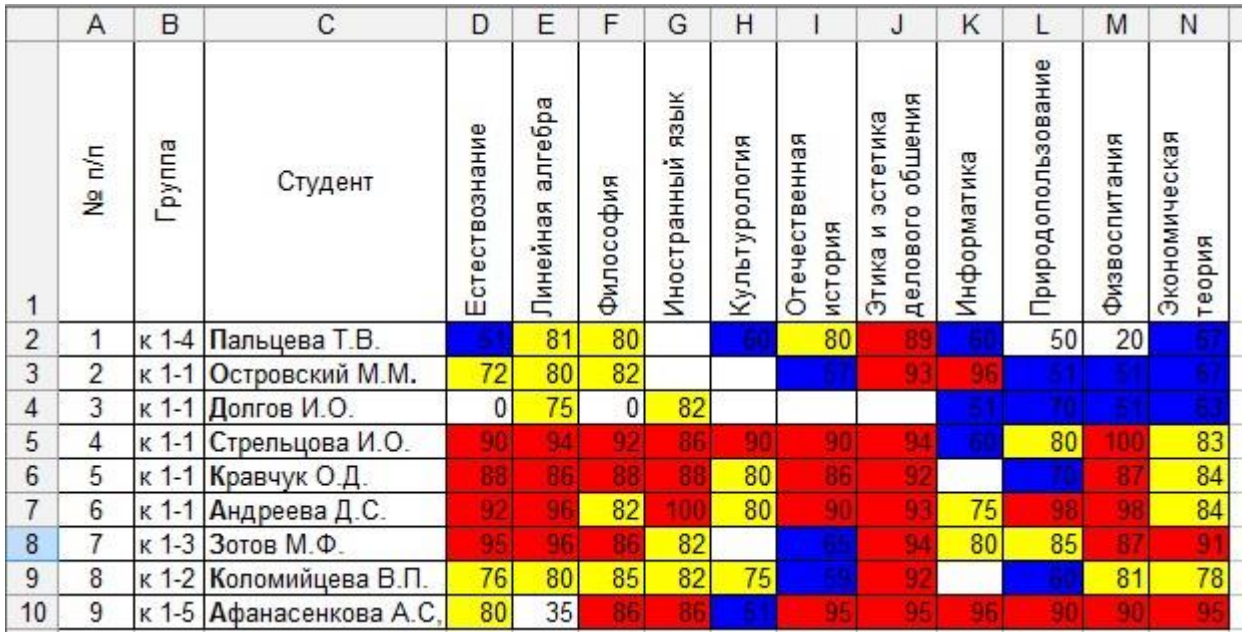

#### Рис. 6

3. В окне *Условное форматирование* вводим данные, как показано на рисунке 7. Для того чтобы задать второе условие щелкаем на кнопке *А также>>*.

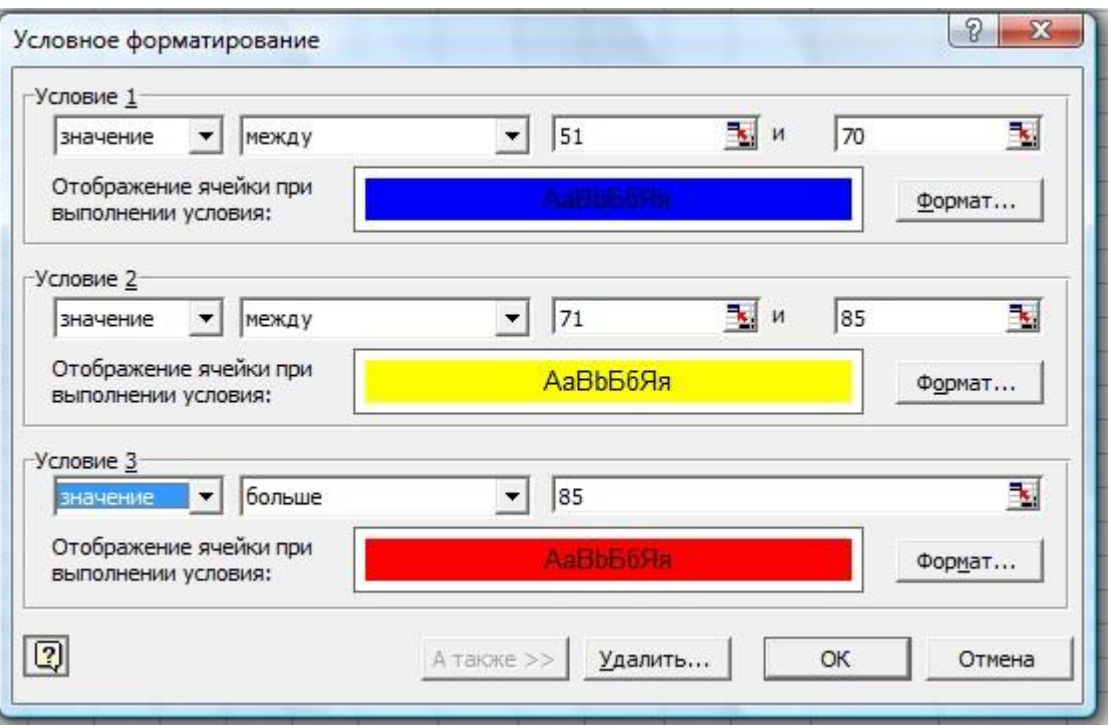

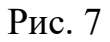

- 4. Для заливки необходимым цветом щелкаем на кнопку *Формат***,** далее во вкладке *Вид* выбираем нужный цвет.
- 5. После того как щелкните на кнопке *ОК*, появится результат как показано на рис.6.

# *2.4 Задание для самостоятельного выполнения*

1. В ходе аттестации студентов факультета «Кредит» получены следующие результаты (см. рис.8).

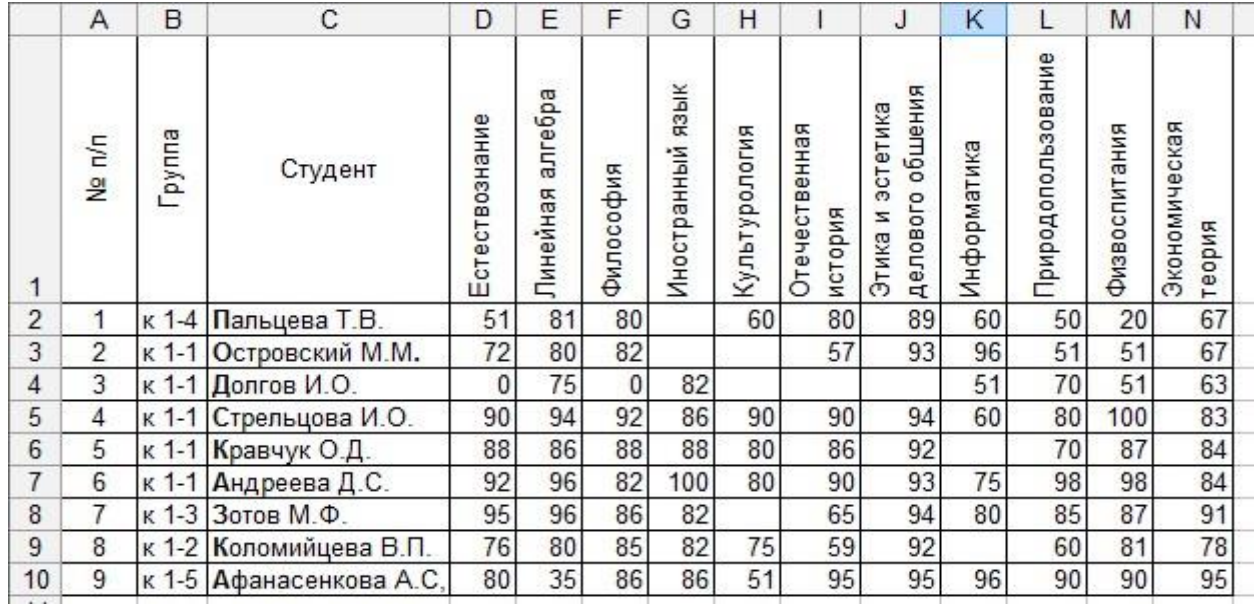

## Рис. 8

Предусмотреть заливку красным цветом непустых ячеек, в которых количество баллов находится в пределах от 0 до 50.

2. Ввести в диапазоне А1:А15 числа 1,2,…,15. Используя условное форматирование, выделить красным курсивом на голубом фоне числа от 2 до 4, синим курсивом – числа от 6 до 8, зеленым курсивом – числа от 12 до 15.